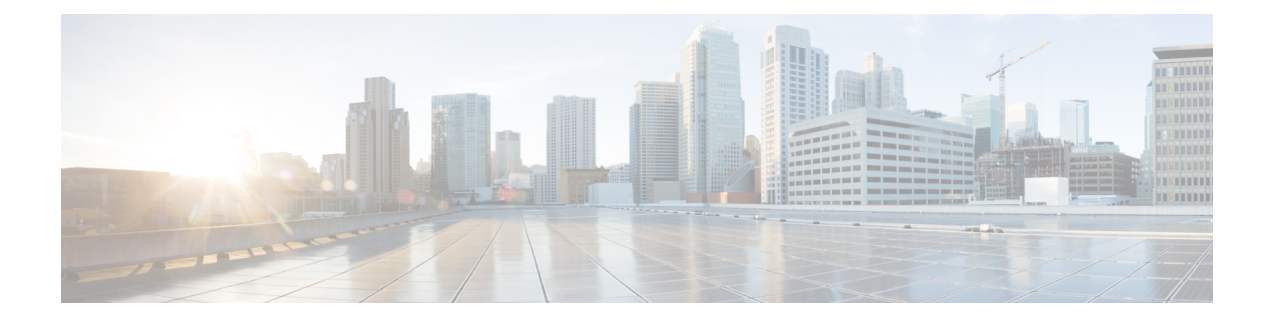

# **Create baselines**

- Create and setup a [baseline,](#page-0-0) on page 1
- Create a [baseline](#page-3-0) from a default preset, on page 4
- Create a [baseline](#page-3-1) from a group, on page 4
- Create a [weekend](#page-4-0) baseline, on page 5
- Enable a baseline [monitoring,](#page-4-1) on page 5

## <span id="page-0-0"></span>**Create and setup a baseline**

### **Procedure**

- **Step 1** Click **Explore** from the left panel.
- **Step 2** Click **Basics**, click the **All data** preset.
- **Step 3** Click the **Create a new baseline from preset** button.

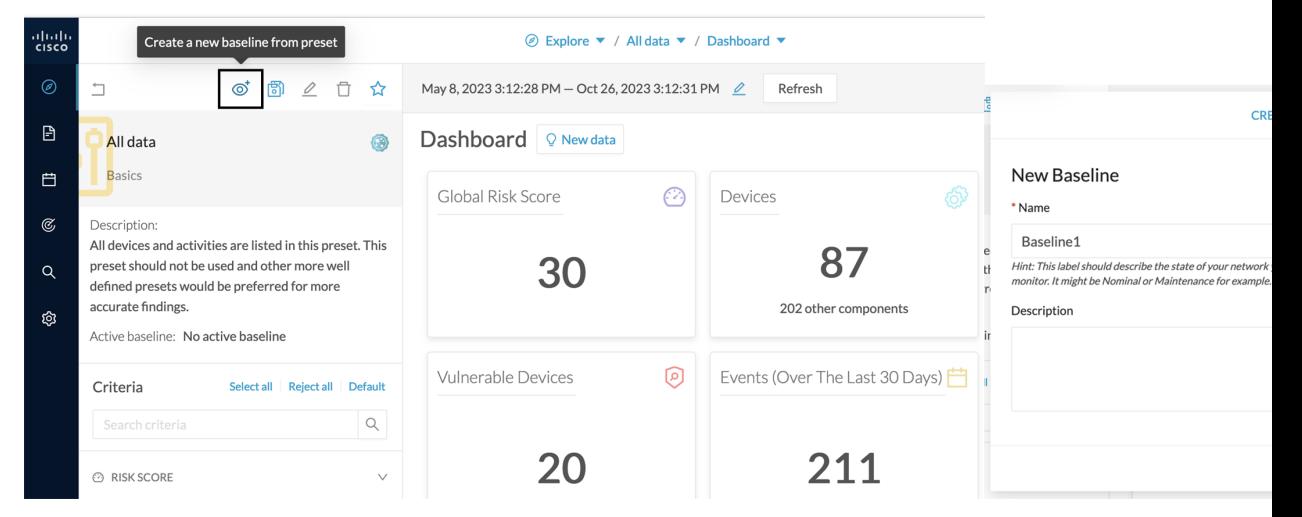

**Step 4** Type in **Name**.

**Step 5** Click **Create**. The Baseline creation window appears.

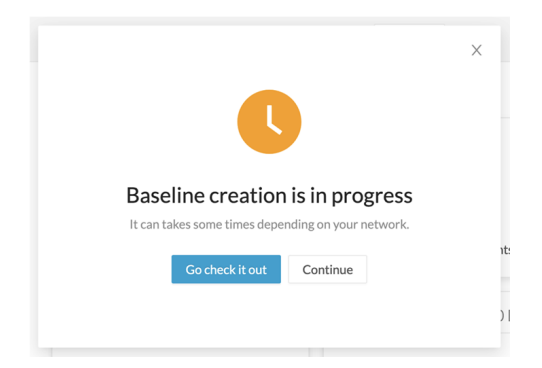

### **Step 6** Click **Continue**.

**Step 7** Access the **Monitor** page.

On the All data preset, the new baseline appears.

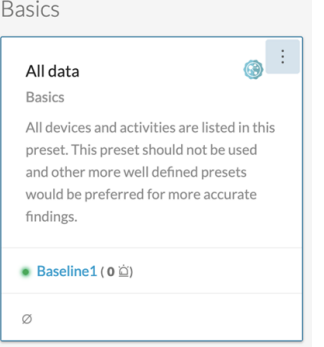

#### **Step 8** Click **three dots icon > Monitor preset settings**.

Basics

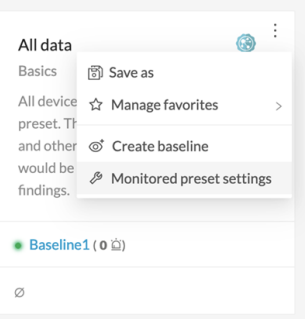

Change the **Check Interval** frequency and the **Events severity** preset state, if necessary.

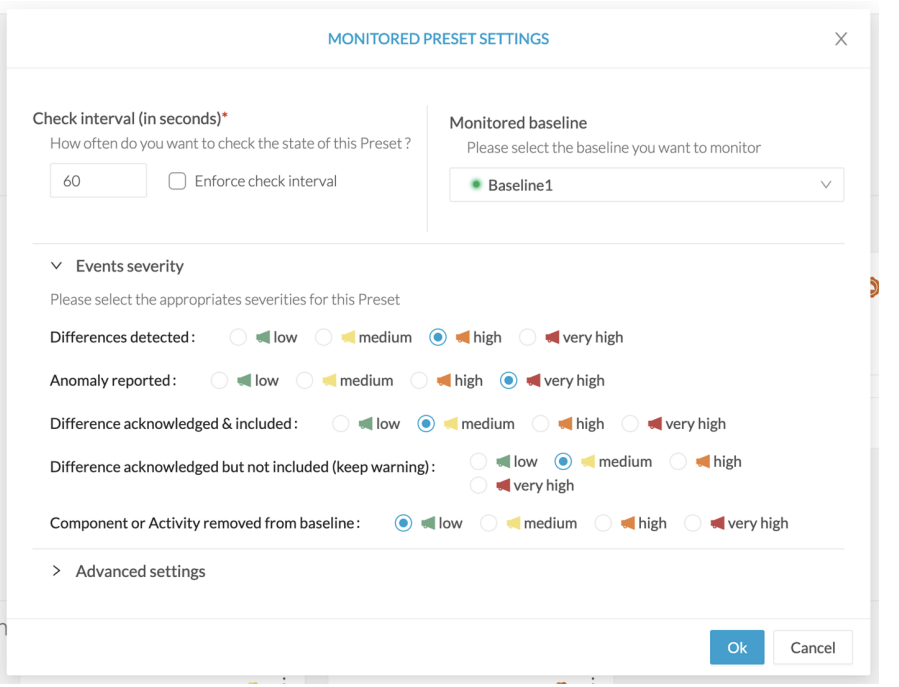

In **Advanced settings**, select the type of differences about which you want to be alerted. This is useful to:

• Drastically reduce the number of differences found to facilitate results treatment.

Refer to Review [differences.](b_Cisco_Cyber_Vision_GUI_Monitor_Mode_User_Guide_chapter3.pdf#nameddest=unique_7)

• Target the type of information that are really relevant to your organization.

For each behavior type, select the type of information to be checked: components, activities, tags, variable access, and properties. For more information about these concepts, refer to the Cisco Cyber Vision GUI User Guide.

• Set up a preset monitoring with a more advanced approach. Refer to the use case [Tracking](b_Cisco_Cyber_Vision_GUI_Monitor_Mode_User_Guide_chapter4.pdf#nameddest=unique_12) sensitive assets [properties.](b_Cisco_Cyber_Vision_GUI_Monitor_Mode_User_Guide_chapter4.pdf#nameddest=unique_12)

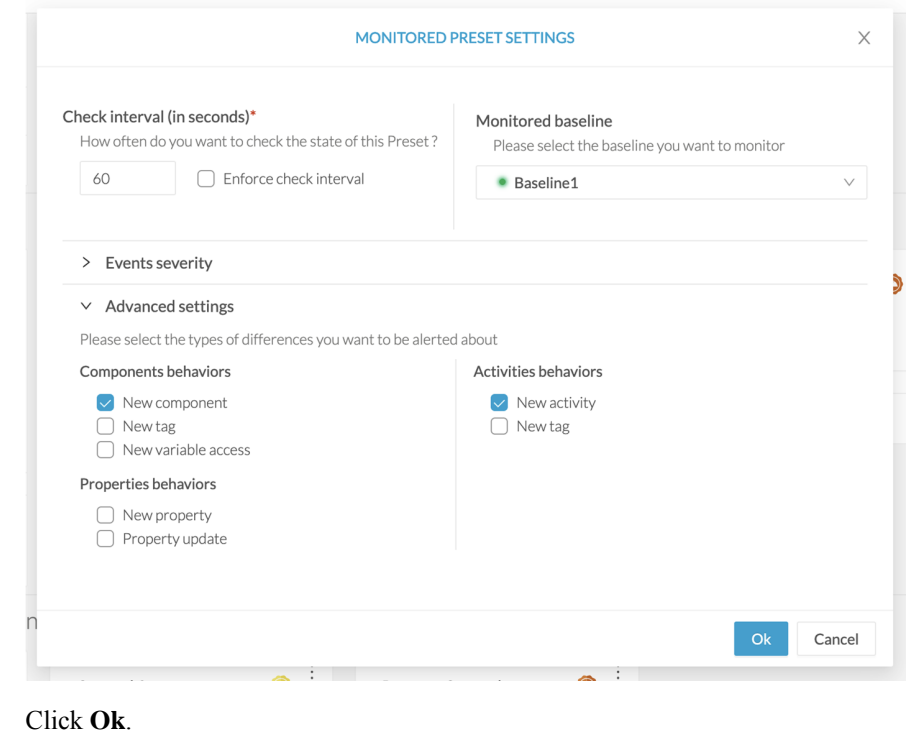

# <span id="page-3-0"></span>**Create a baseline from a default preset**

#### **Procedure**

**Step 9** 

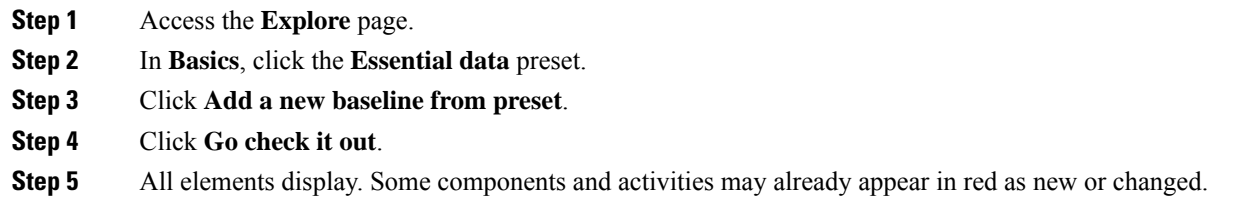

# <span id="page-3-1"></span>**Create a baseline from a group**

To create groups:

**Procedure**

**Step 1** Access the **All data preset**.

**Step 2** Create two groups of components.

#### **Example:**

Create a group HMI and a group PLC.

To create presets from groups:

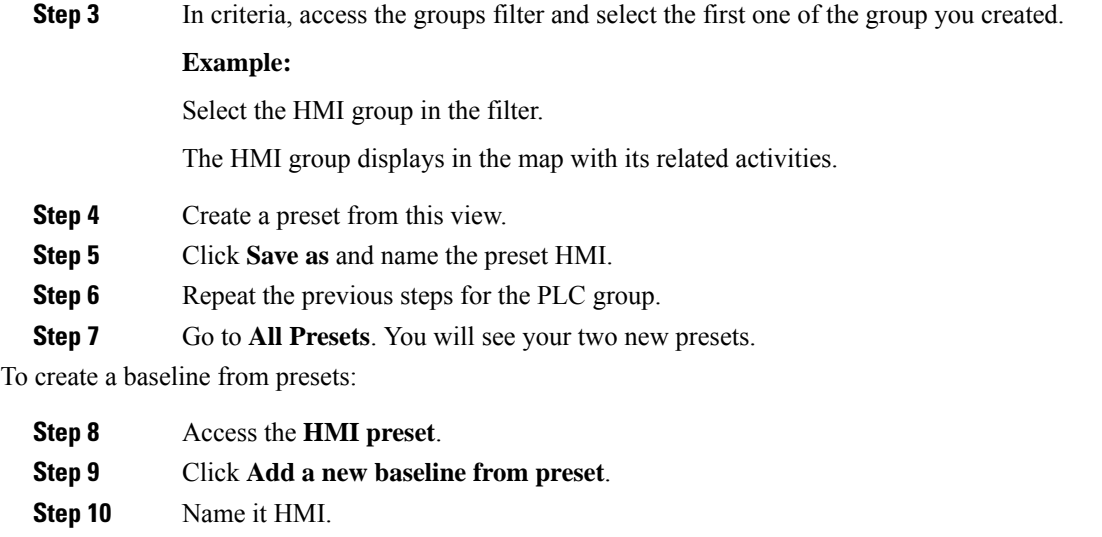

**Step 11** Repeat the previous steps for the PLC preset.

<span id="page-4-0"></span>**Step 12** Access **Monitor mode**. You will see your two new baselines.

## **Create a weekend baseline**

Create a baseline to monitor the network during weekends.

#### **Procedure**

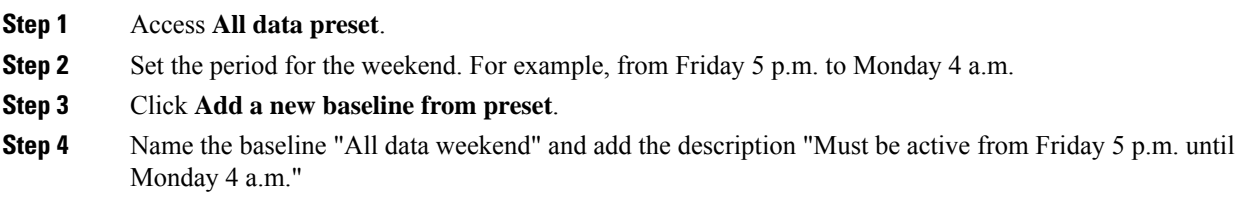

## <span id="page-4-1"></span>**Enable a baseline monitoring**

To use **Monitor mode** effectively, create several baselines per preset. However, only one baseline can be active at a time per preset. Thisis because a baseline monitors a well-defined network process during a specific period of time (e.g., baselines Normal operating mode, Maintenance, Week-end, Night). Two baselines cannot happen at the same time on a preset. Enable the proper baseline as the network enters a new operating phase. When you enable a baseline on a preset, the active one is automatically disabled.

To enable a baseline:

### **Procedure**

**Step 1** Access the **Monitor** page.

**Step 2** Select the preset. Click **monitored preset settings**.

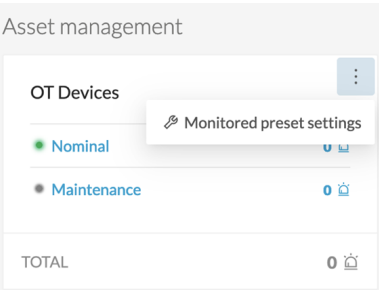

**Step 3** In **Monitored baseline**, select the baseline.

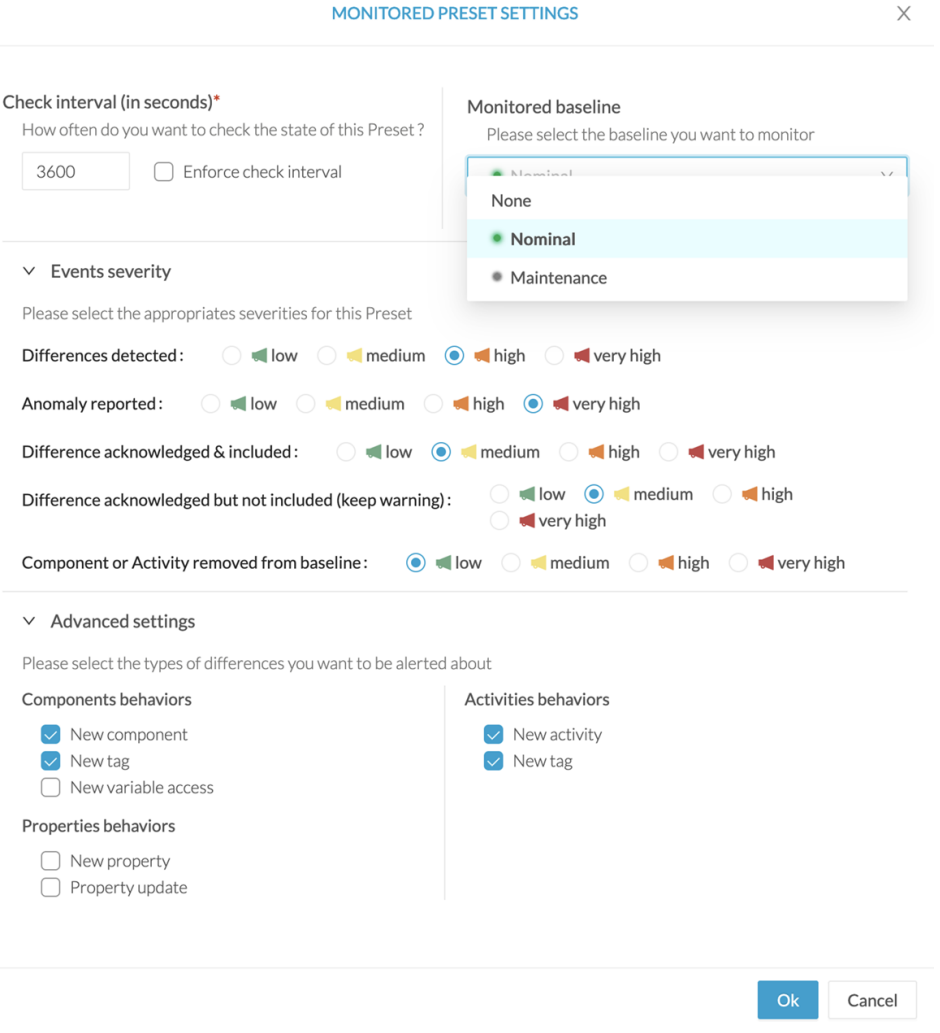

For difference types, only new components, component tags, activity and activity tags are enabled by default. You can disable some of these differences to focus the monitoring or enable other options, if needed.

## **Step 4** Click **Ok**.

The selected baseline turns green and is enabled.

 $\mathbf I$